## **In To The Wild**

En manipulation där du får lära dig bland annat att passa ihop olika objekt, lägga skuggor och matcha färger.

Det funkar att använda de bilder man själv vill använda. Till hjorthuvudet finns en länk om du klickar på bilden.

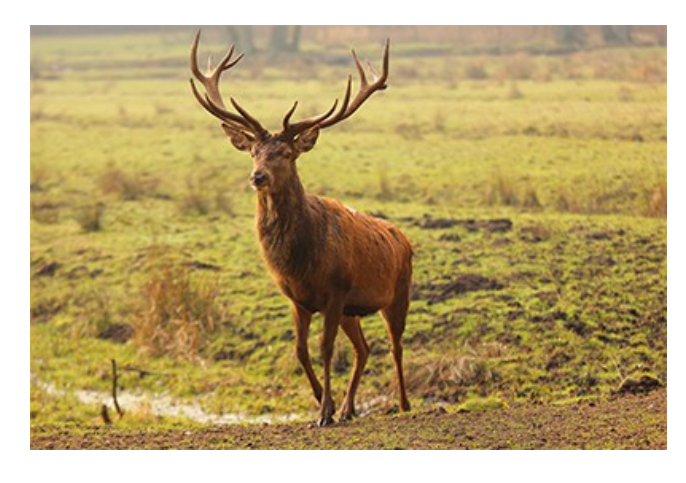

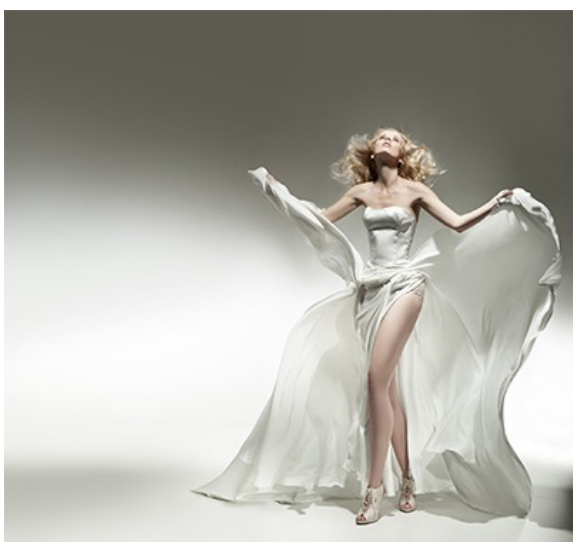

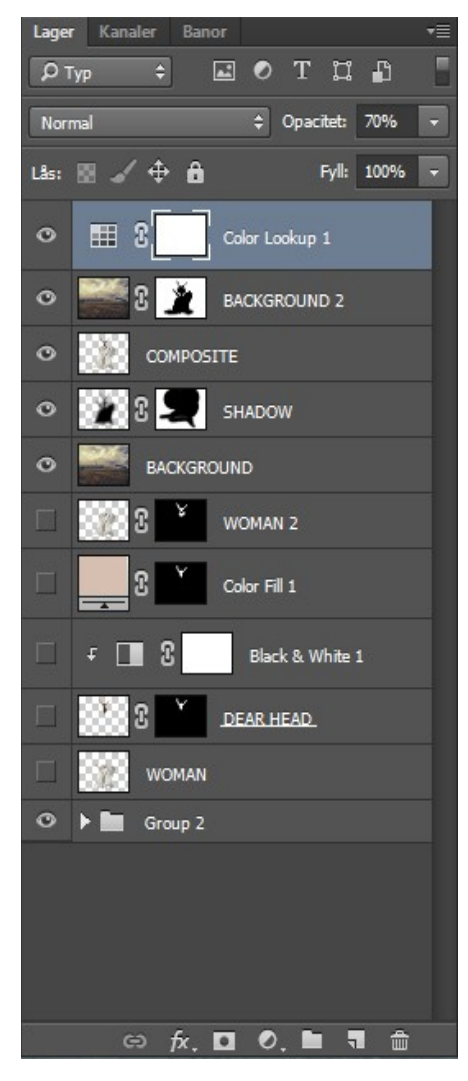

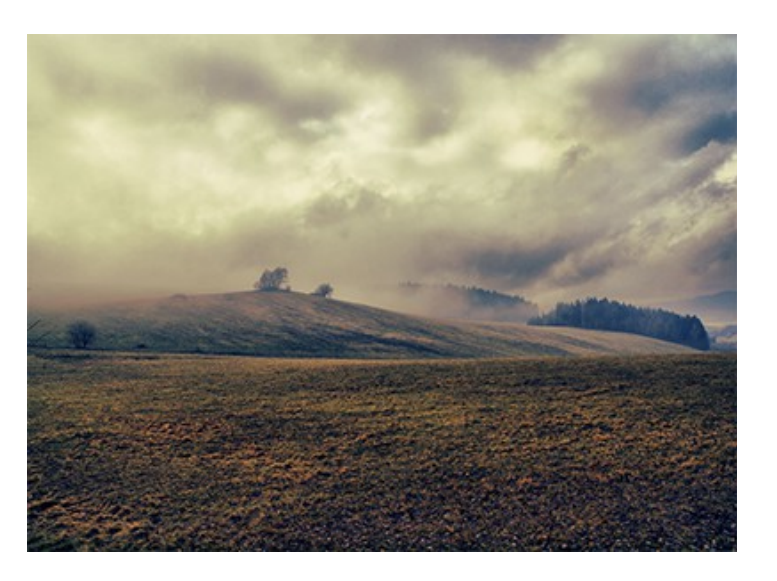

- 1. Frilägg objekten du ska använda. Lägg på lagermaskerna.
- 2. Flytta över bilderna till bakgrundsbilden och anpassa storleken.
- 3. Ta bort huvudet på bilden med tjejen. Lägg på lagermasken.
- 4. Flytta hjorthuvudet så det passar in över figuren. Lägg på en en lagermask. Måla bort delar av pälsen som inte ska vara med. På min bild är en del till höger bortmålat. Se nästa bild.

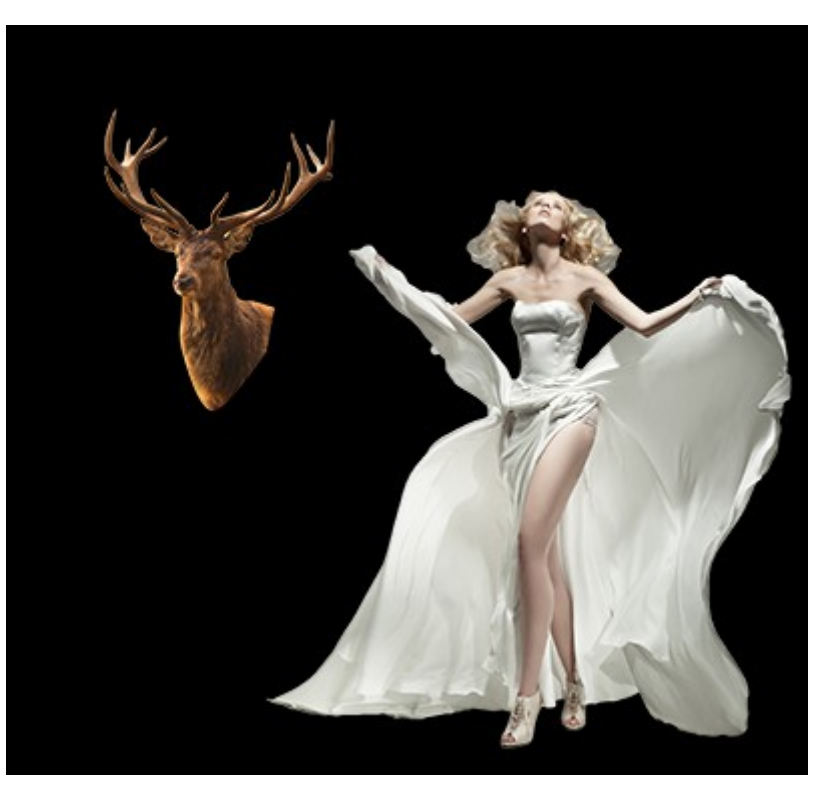

5. Kopiera lagret med tjejen och placera det över hjorthuvudet. Måla, med en mjuk pensel, bort en del av bröstet. Detta är "trial-and-error" tills du får det att se bra ut.

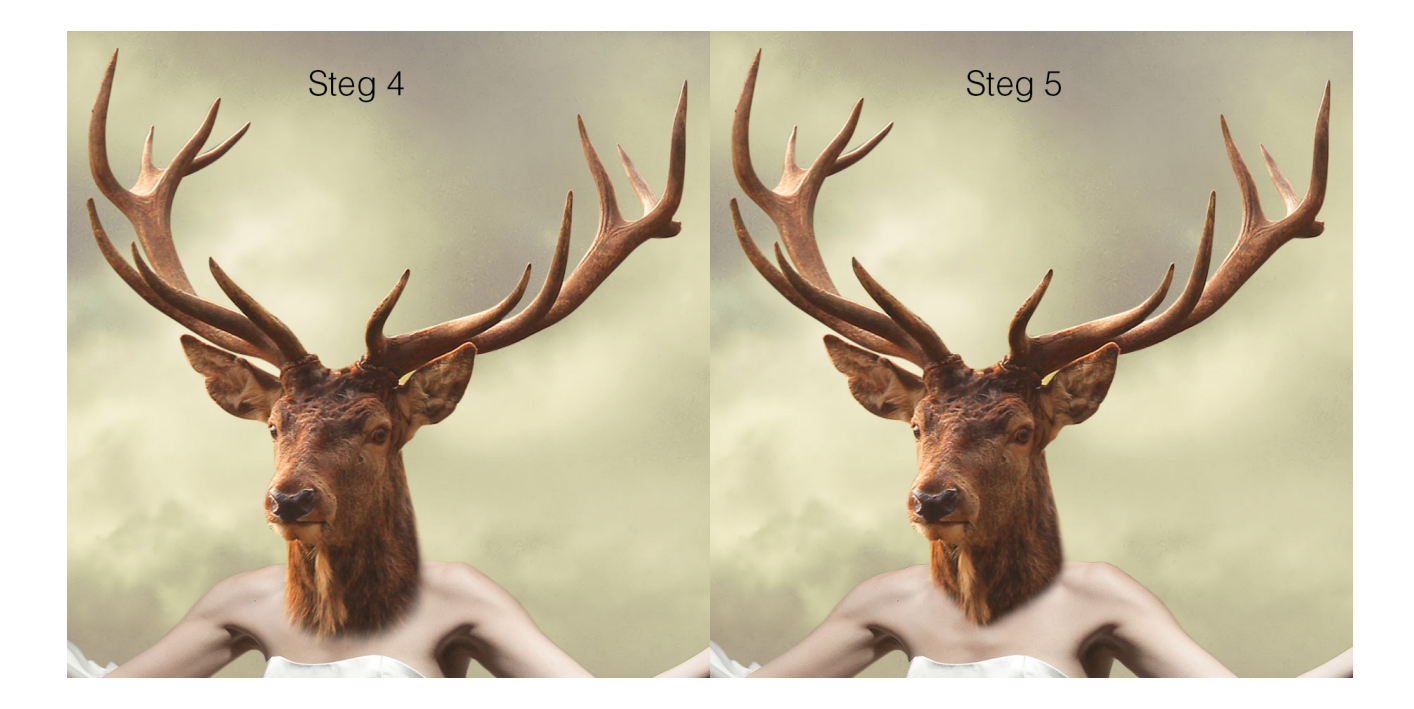

6. Markera hjorthuvudet genom att stå på lagret och klicka med musen samtidigt som Ctrl hålls ner. Skapa ett justeringslager Svartvitt och justera efter din bild.

Gör den till en urklippsmask. Justera opaciteten. Min är satt till 65%.

 $H = \frac{1}{2}$ **Black & White** Default Ш.  $\blacksquare$  Tint Auto 49 Reds: Yellow 203 40 Greens: 60 Cyans:  $\mathbf{20}$ 80 Mae  $\sqrt{2}$  $0$  0  $\pm$ 

7. Ta ett färgprov från huden. Markera hjorthuvudet och skapa ett justeringslager enskild färg med färg.

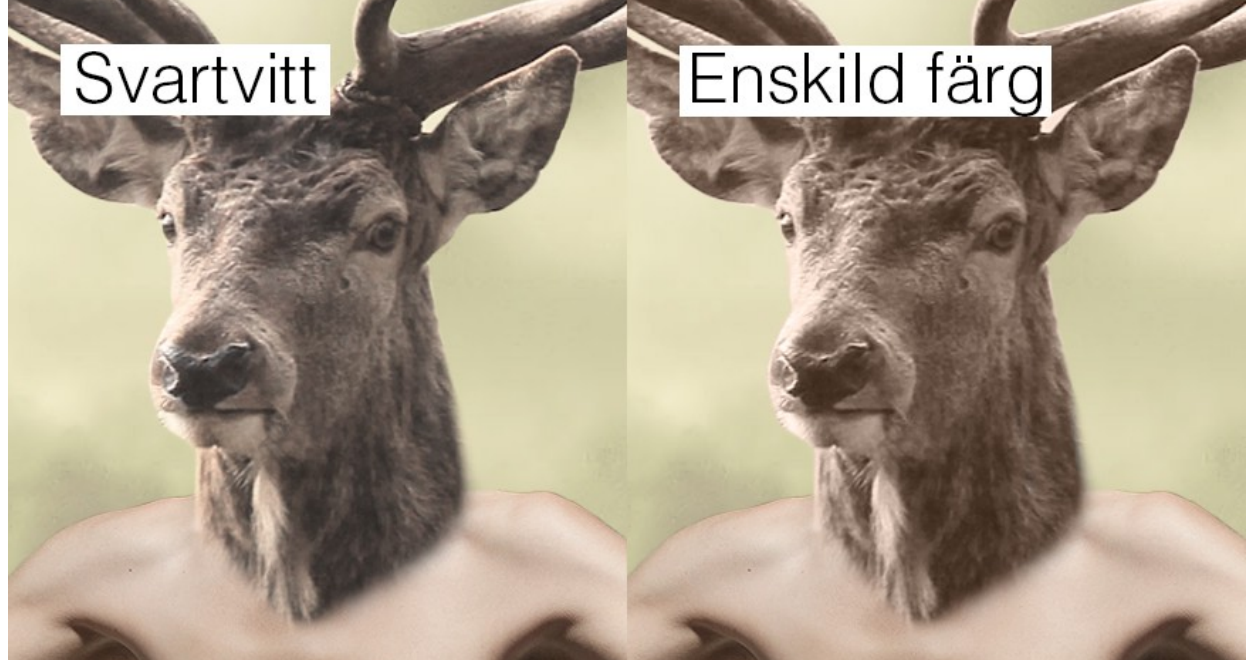

8. Släck ner bakgrunden.

Slå ihop de båda bilderna och justeringslagren genom att hålla ner Alt + Ctrl + Shift + E för att skapa ett kompositlager. Släck ner de två lagren och justeringslagren och tänd bakgrunden.

- 
- 9. Kopiera bakgrundslagret och placera det överst. Markera kompositlagret (Stå på lagret och Ctrl-klicka). Skapa en lagermask på det kopierade bakgrundslagret. Invertera lagermasken. Måla tillbaka en del nertill på skorna.

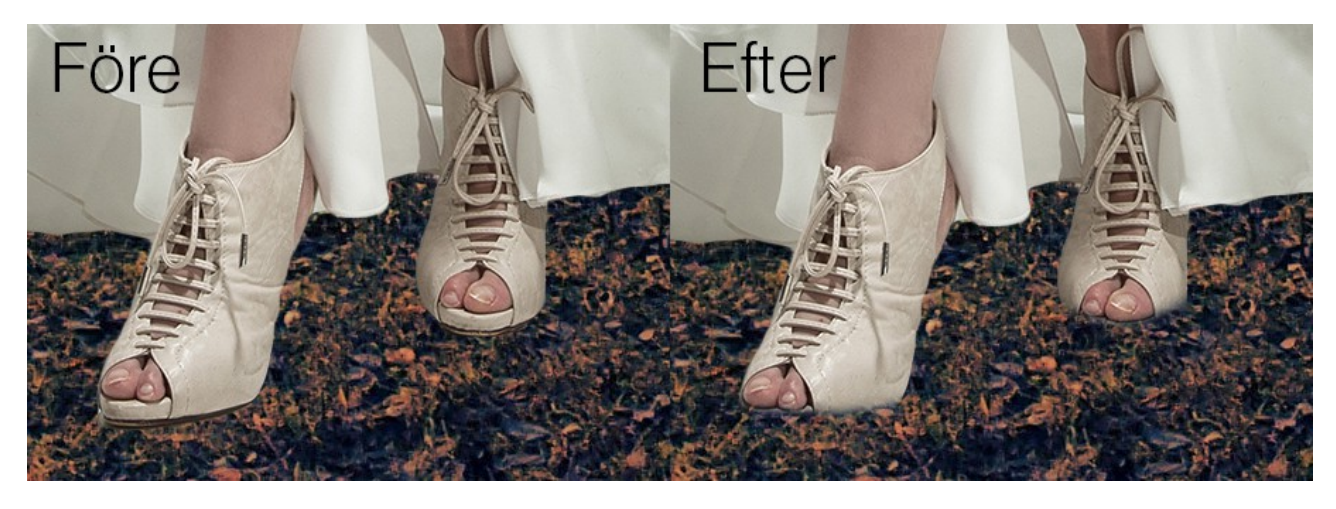

10. Släck ner bakgrundslagret.

Markera kompositlagret.

Skapa ett nytt tomt lager under figuren och fyll det med svart färg. Gå till Filter/Oskärpa/Gaussisk oskärpa och lägg på ett värde som passar till din bild. Lagom kan vara cirka 60 till en bild på 4000 px.

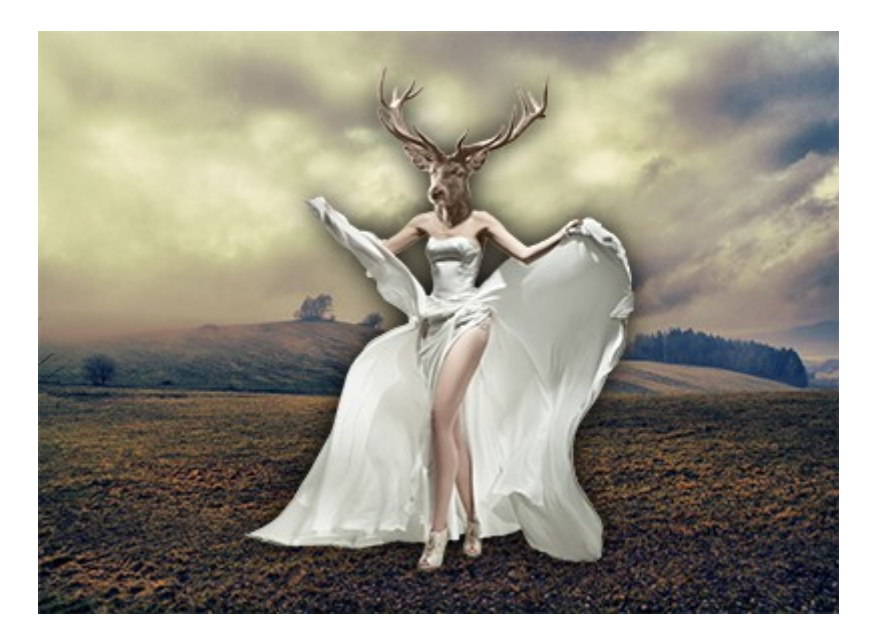

- 11. Lägg på en lagermask på skugglagret och måla bort allt utom längs med nerkanten.
- 12. Tänd det kopierade bakgrundslagret. Måla bort en del nertill på bakgrundslagret för att få fram skuggan.

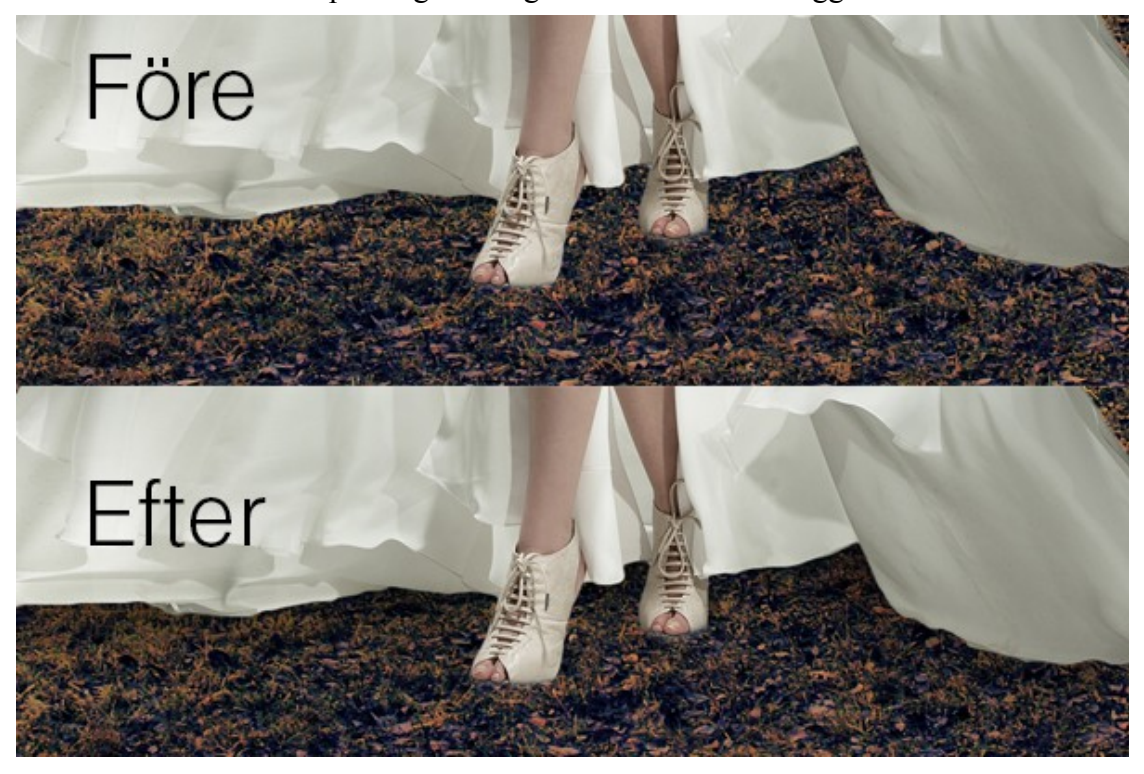

13. Skapa ett justeringslager Sök färg och använd Candlelight.CUBE. Justera eventuellt opaciteten. Min är satt till 70%.

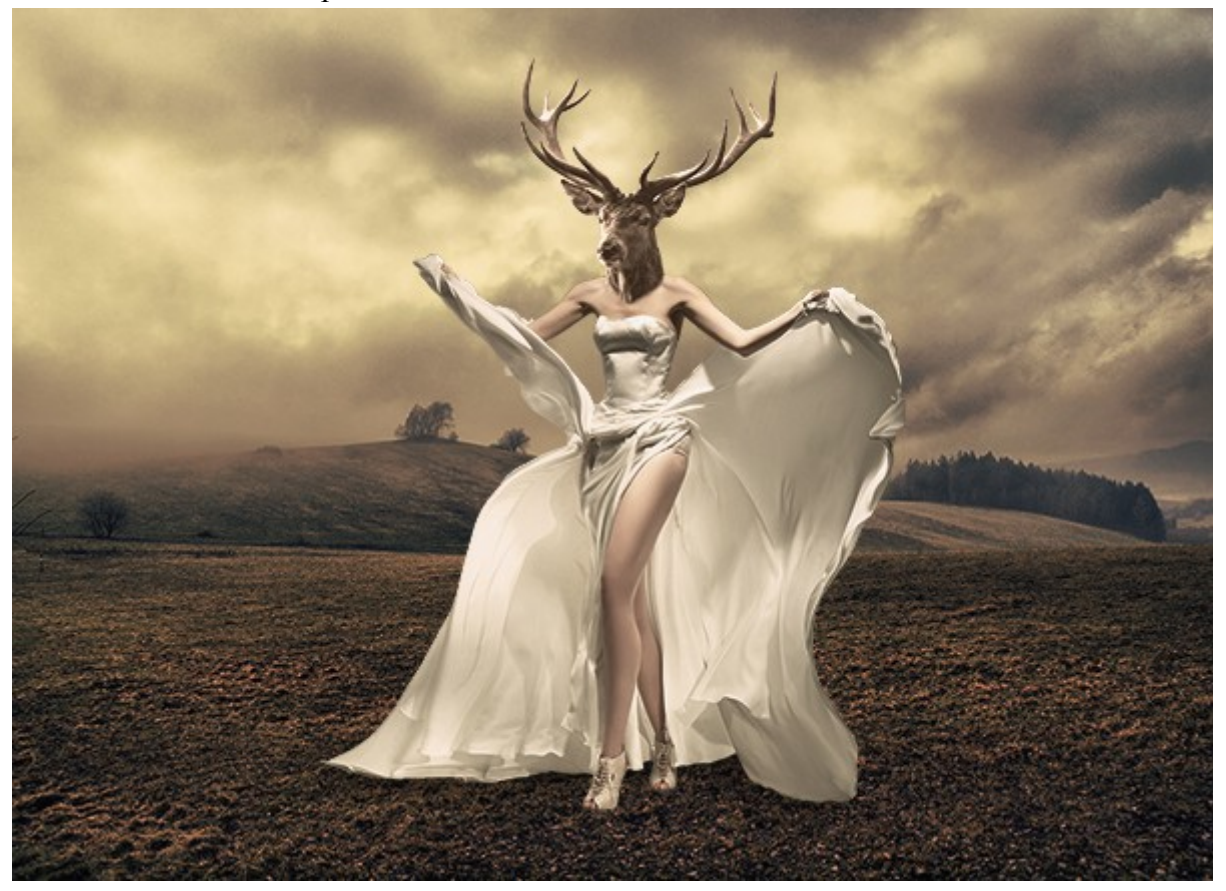